# MON COMPTE **FORMATION**

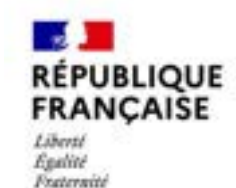

**GUIDE D'UTILISATION MONCOMPTEFORMATION** 

**ABONDEMENTS AUTOMATISÉS** 

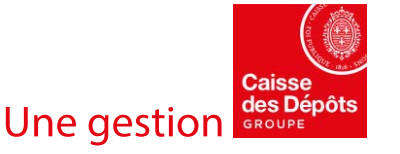

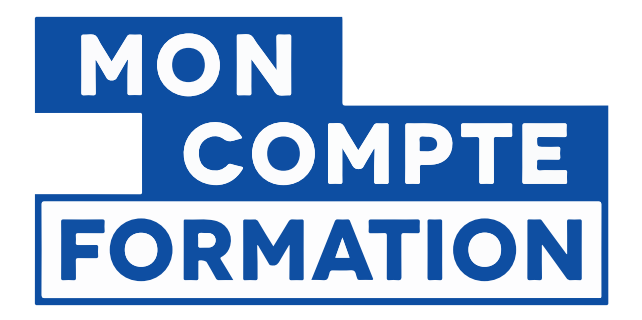

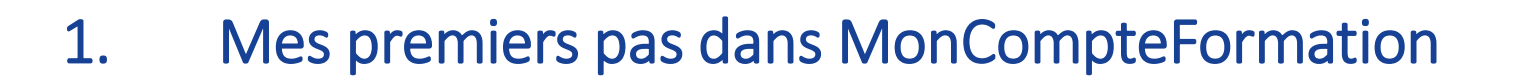

- 2. Je recherche des formations et je crée un dossier de formation
- 3. Je mobilise mes aides au financement immédiates

Une ges

4. Je télécharge mes attestations de formation

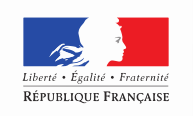

MINISTÈRE DU TRAVAIL

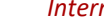

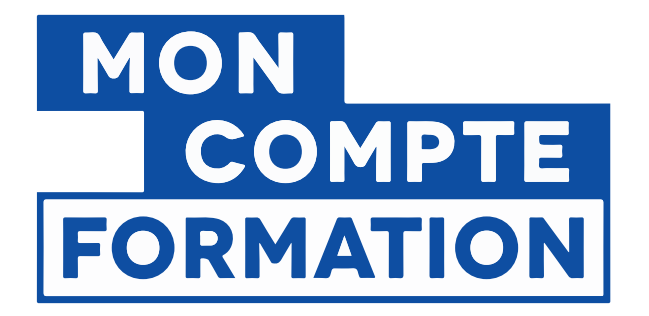

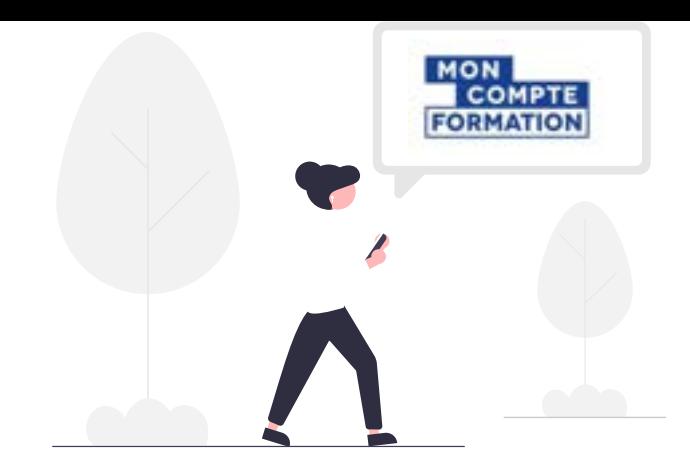

# 1. MES PREMIERS PAS DANS MONCOMPTEFORMATION

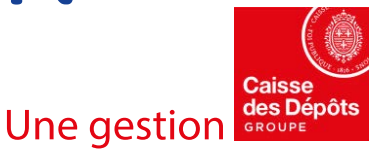

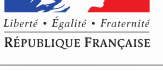

MINISTÈRE DU TRAVAIL

*Interne*

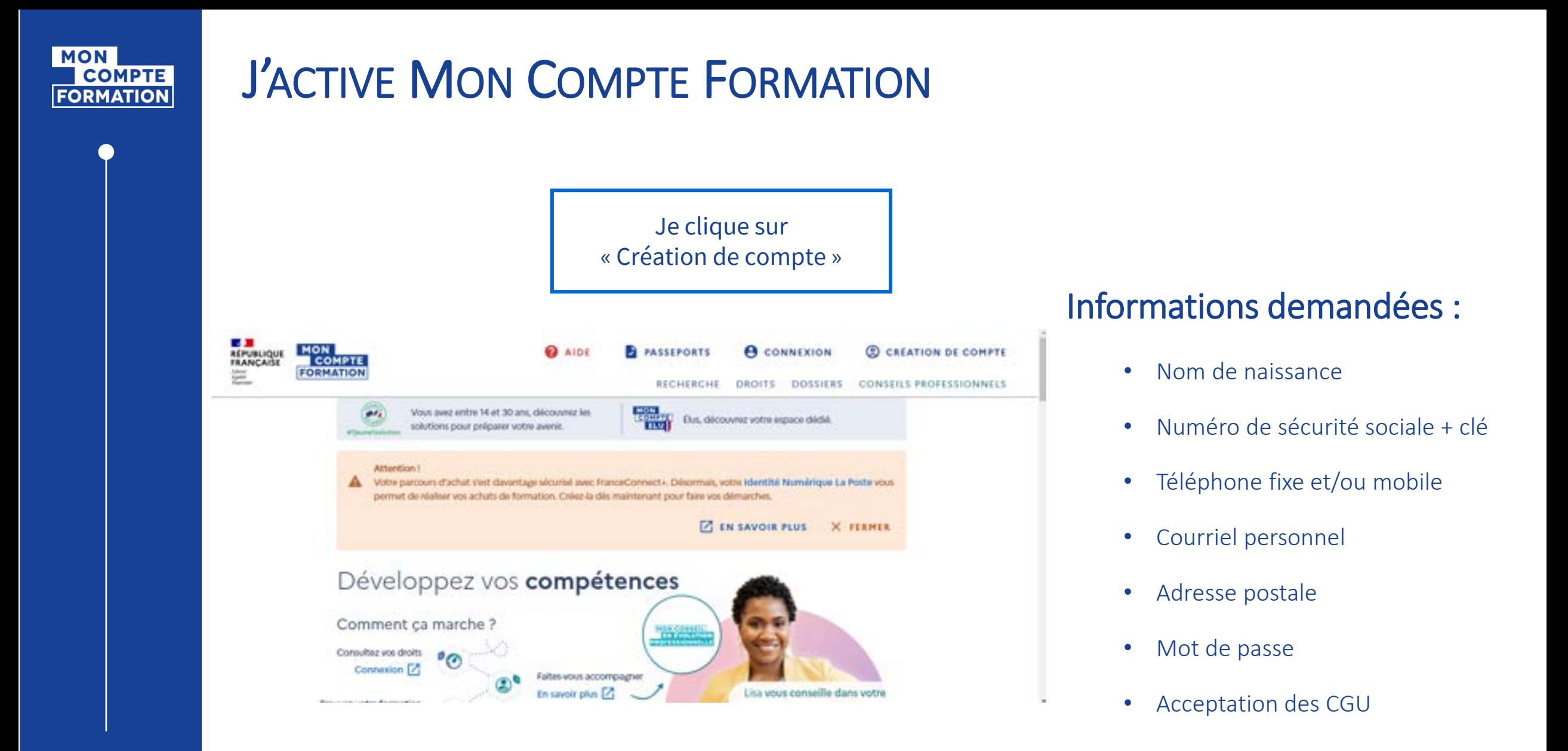

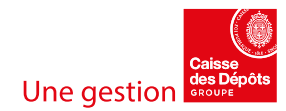

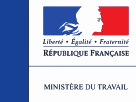

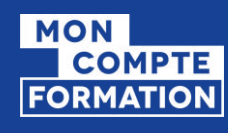

# JE ME CONNECTE AVEC FRANCECONNECT+

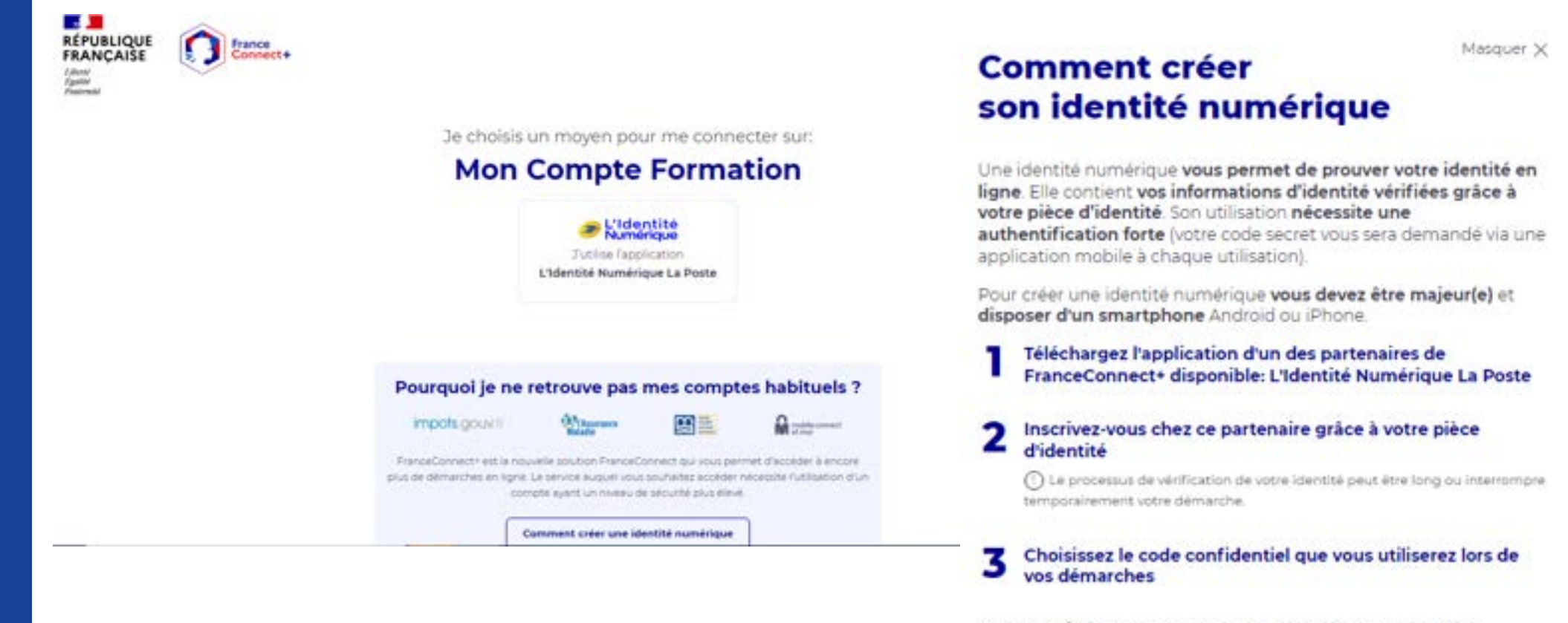

C'est terminé ! Vous pouvez désormais utiliser votre identité numérique sécurisée avec FranceConnect+

### **Pour tous renseignements sur FranceConnect+, veuillez consulter le lien ci-dessous :**

<https://franceconnect.gouv.fr/france-connect-plus>

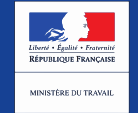

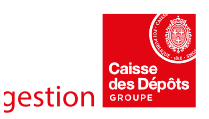

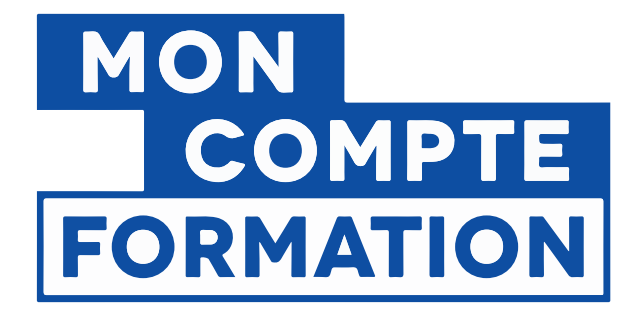

# 2. JE RECHERCHE DES **FORMATIONS ET JE CRÉE UN DOSSIER DE FORMATION**

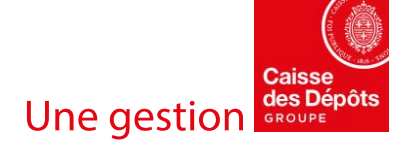

RÉPUBLIQUE FRANÇAISE

MINISTÈRE DU TRAVAIL

**Interne** 

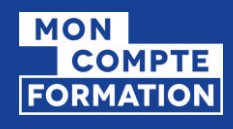

# JE M'IDENTIFIE AVEC FRANCECONNECT+

## ← Connexion

Vos données de connexion sont strictement personnelles, veillez à ne pas les communiquer à une autre personne.

#### Connexion FranceConnect+

Nouveau ! FranceConnect+ assure la sécurité de votre CPF grâce à l'Identité Numérique La Poste.

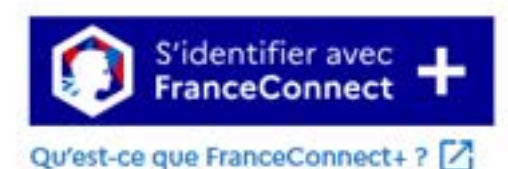

Numéro de sécurité sociale  $\bullet$ Mot de passe  $\bullet$ OU Votre mot de passe comporte au minimum 8 caractères, dont une majuscule, une minuscule et un chiffre. **A** ME CONNECTER **MOT DE PASSE OUBLIÉ** 

Connexion avec vos identifiants

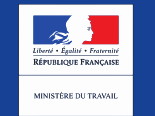

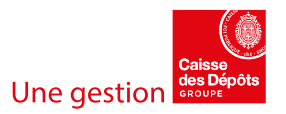

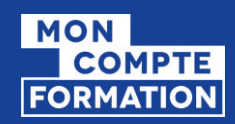

# JE ME CONNECTE AVEC FRANCECONNECT+

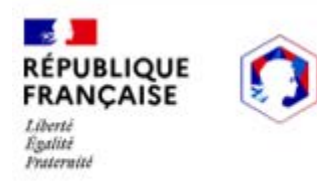

France<br>Connect+

Bienvenue

### **Yannick LAPEZE**

#### **Continuer sur Mon Compte Formation**

À la demande du service auquel vous souhaitez accéder, certaines données vont être transmises.

 $\checkmark$ 

Voir le détail des données

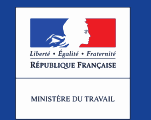

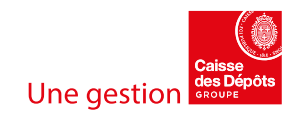

#### **MON COMPTE FORMATION**

## JE CONSULTE MES DROITS

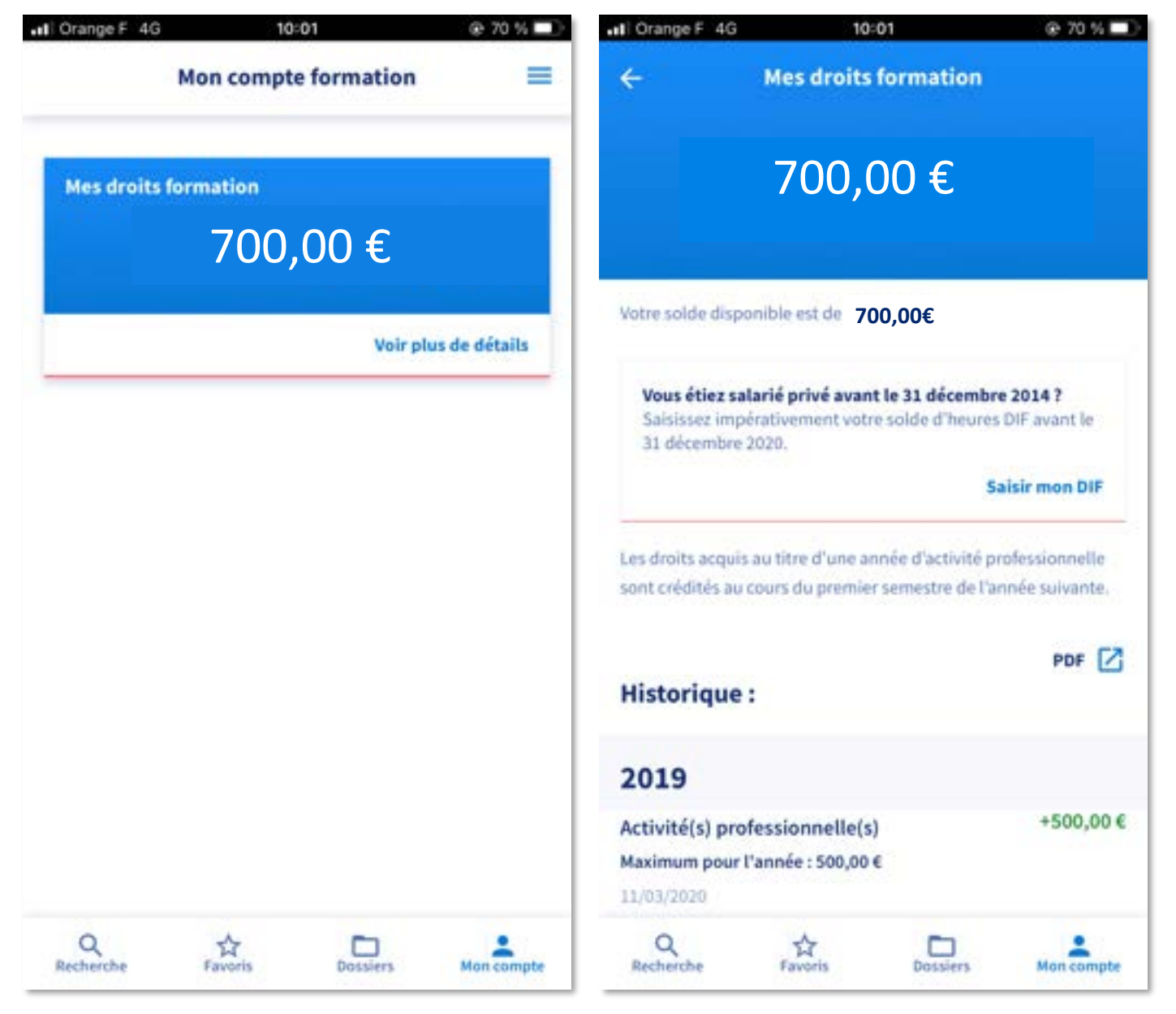

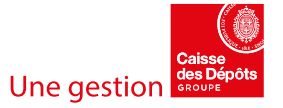

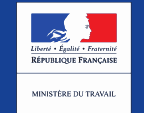

## **MON** COMPTE<br>FORMATION

nterne

**SALE** 

MINISTÈRE<br>DU TRAVAIL,<br>DE L'EMPLOI<br>ET DE L'INSERTION

## JE RECHERCHE UNE FORMATION – MOTEUR DE RECHERCHE

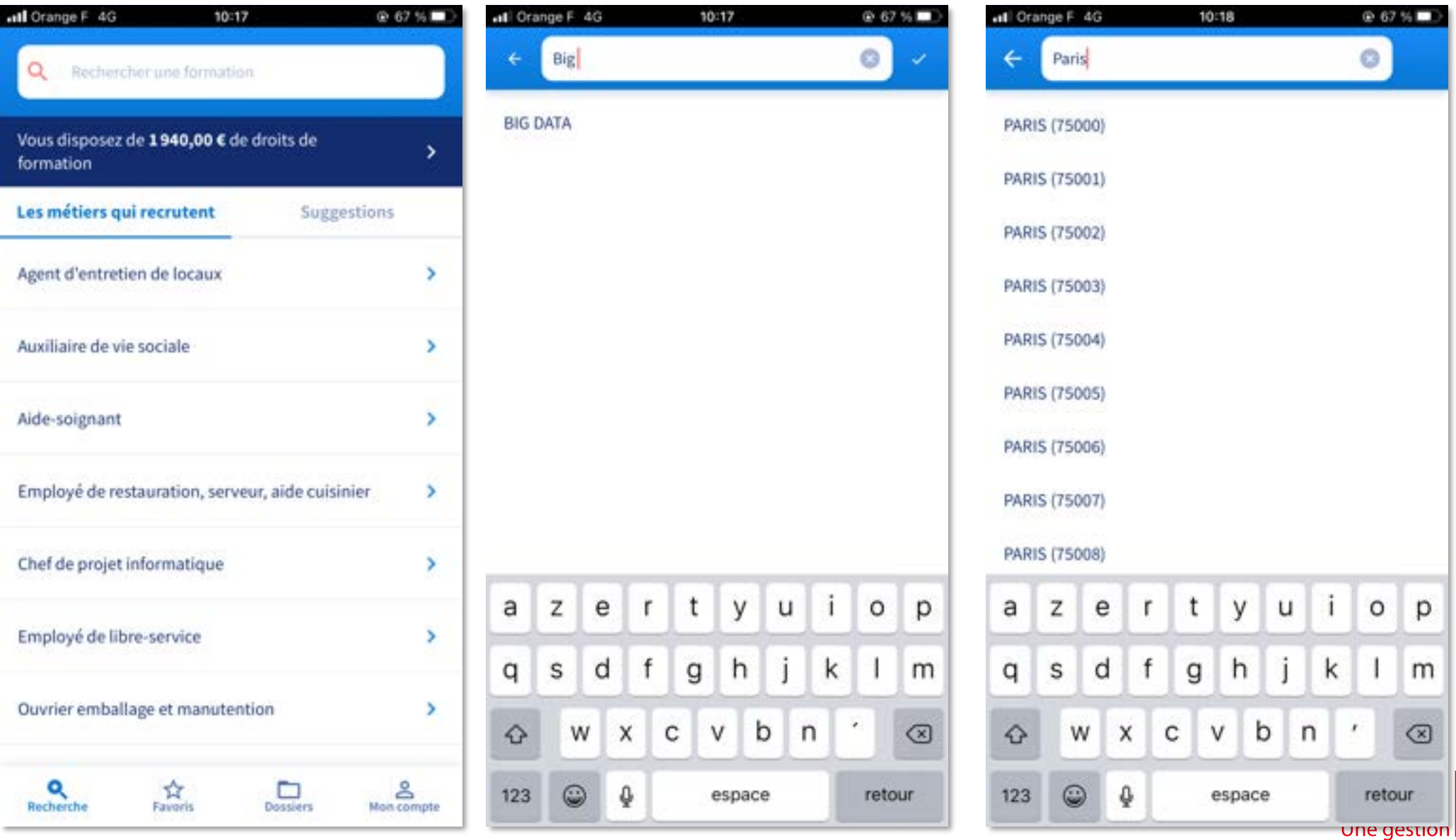

#### **MON COMPTE FORMATION**

## JE RECHERCHE UNE FORMATION - MOTEUR DE RECHERCHE

 $@66%$ 

Effacer

×

s

×

ь

s

×

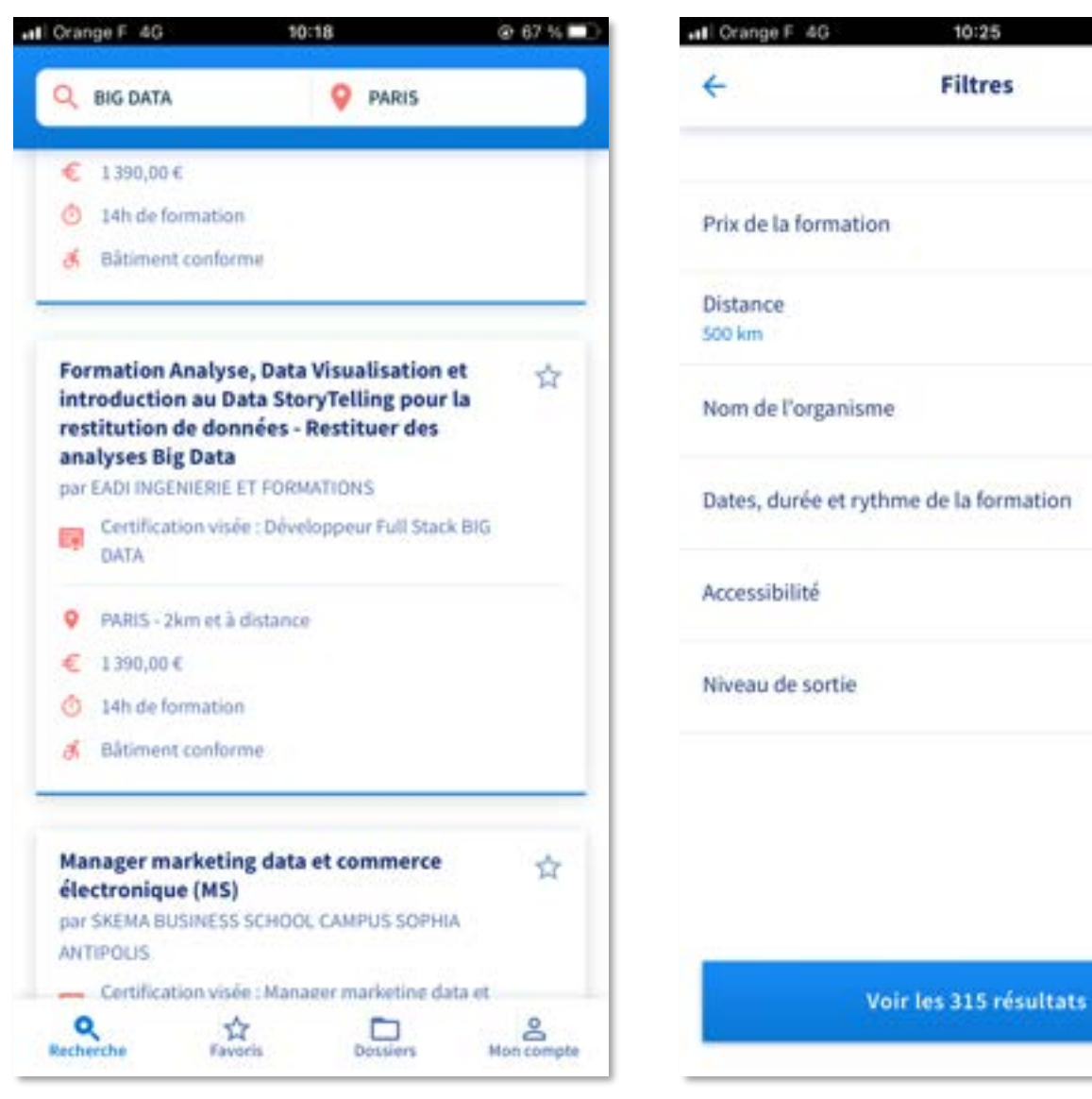

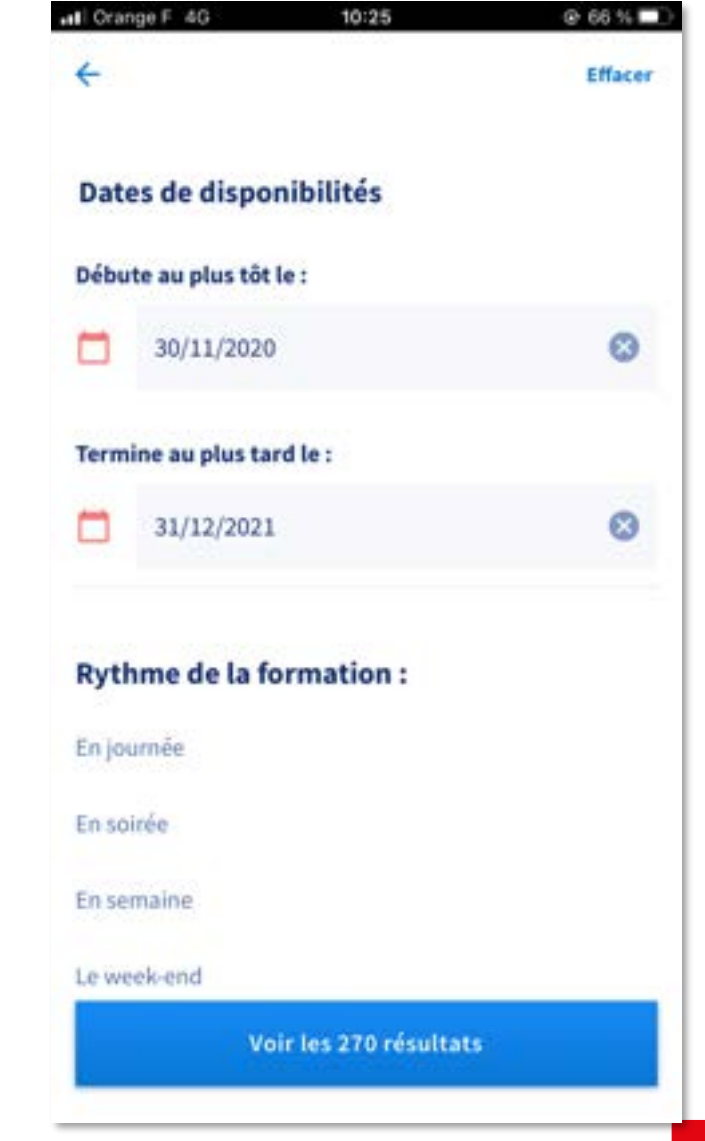

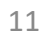

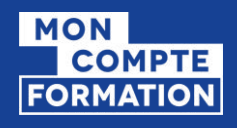

## JE RECHERCHE UNE FORMATION – MOTEUR DE RECHERCHE

Lors de votre recherche de formation, vous pouvez filtrer sur les formations éligibles à un abondement.

Activez le filtre « Aides au financement ».

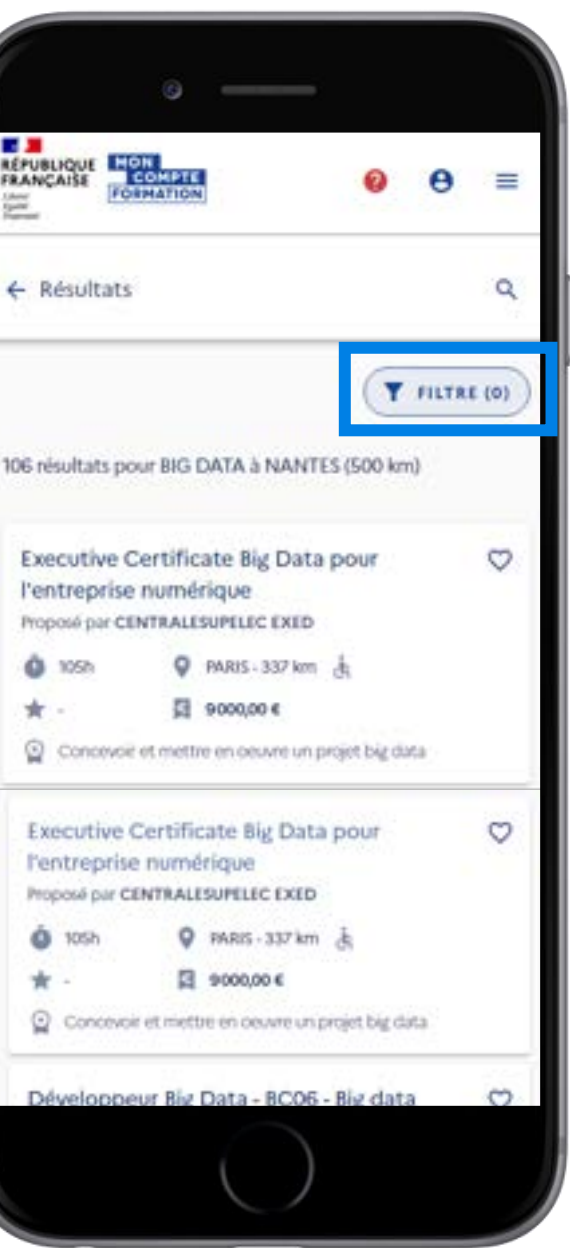

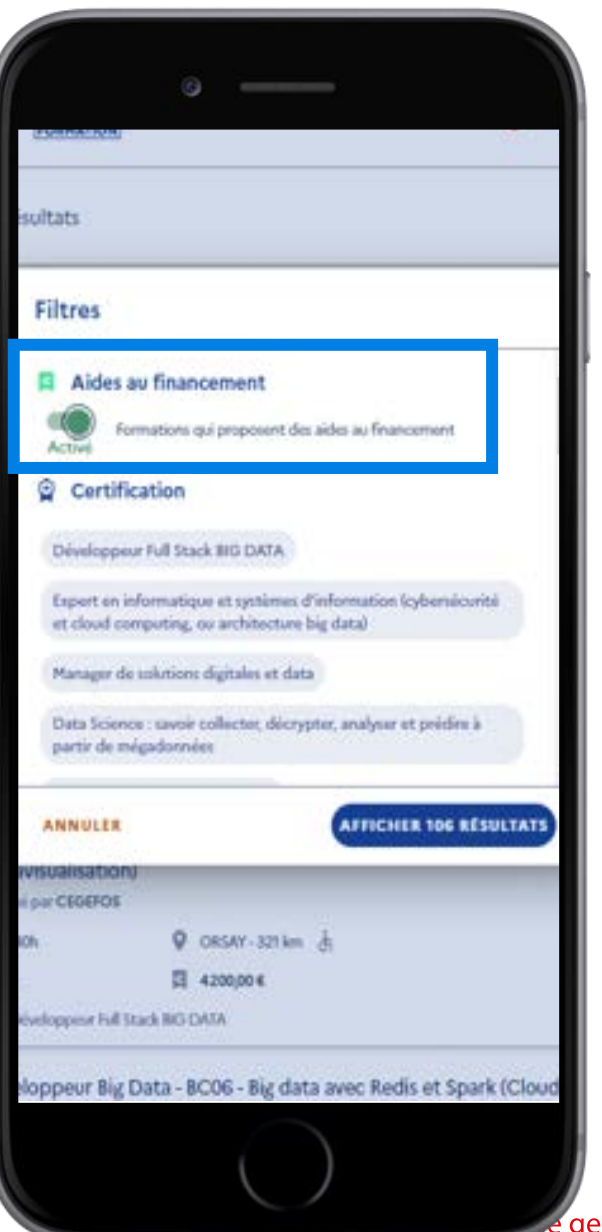

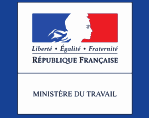

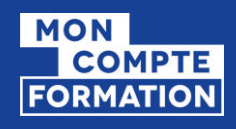

## JE CONSULTE LA FICHE FORMATION

Je visualise le détail de la formation et les organismes qui peuvent me financer.

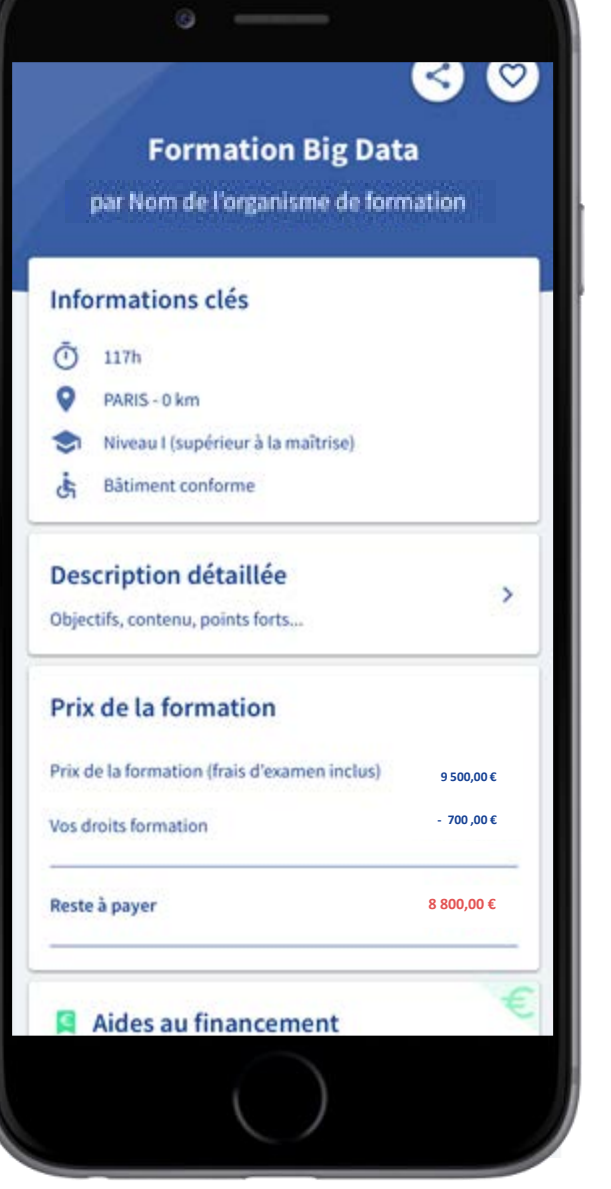

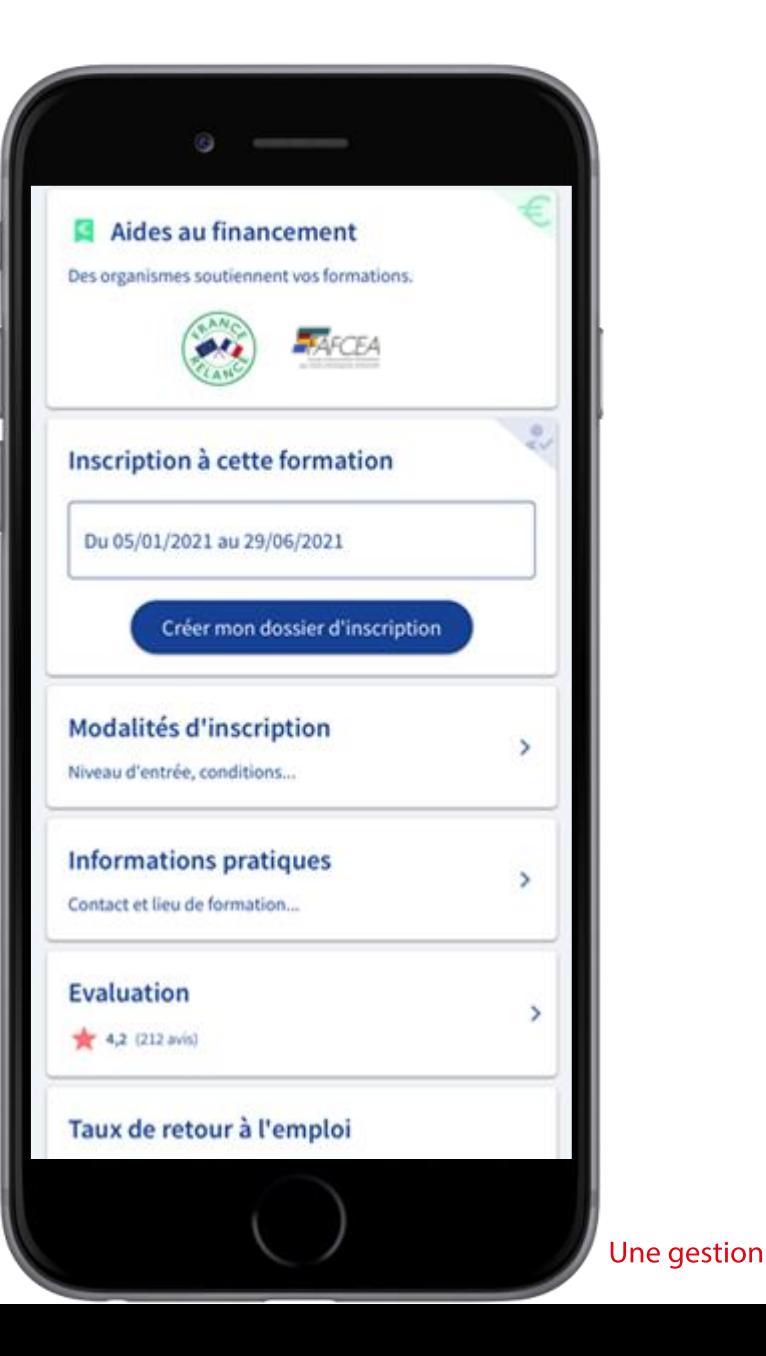

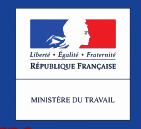

## **MON** COMPTE<br>FORMATION

## POUR EN SAVOIR PLUS SUR LA FORMATION

### **Description détaillée**

#### Points forts de la formation

 $\leftarrow$ 

La formation répond aux besoins des entreprises. Large panorama des techniques statistiques pour le big data, appréhension des limites de ces méthodes, mises en pratiques sur des situations réelles, intervenants spécialistes et chercheurs reconnus.

#### Objectifs de la formation

La formation vise l'acquisition du bloc 4 de la certification Nathématiques et applications. La certification vise à former des experts dans le domaine du Big Data. Elle a pour objectifs: l'application des mathématiques dans différents secteurs de l'industrie, des services et de la recherche, la modélisation et prévision des phinomènes complexes. l'utilisation des logiciels de modélisation et de simulation, la conception des modèles numériques et statistiques, l'analyse et interprétation des données complexes. Le Bloc 4 "Appui à la transformation en contexte professionnel" à les objectifs principaux suivants : - Géner des controtes professionnels ou d'études complexes, imprévisibles et qui nécessitent des approches stratégiques nouvelles - Prendre des responsabilités pour contribuer aux sayoirs et aux pratiques professionnelles et/ou pour réviser la performance stratégique d'une équipe - Conduire un projet (conception, pilotage, coordination d'équipe, mise en oevvre et gestion, évaluation, diffusion) pouvant mobiliser

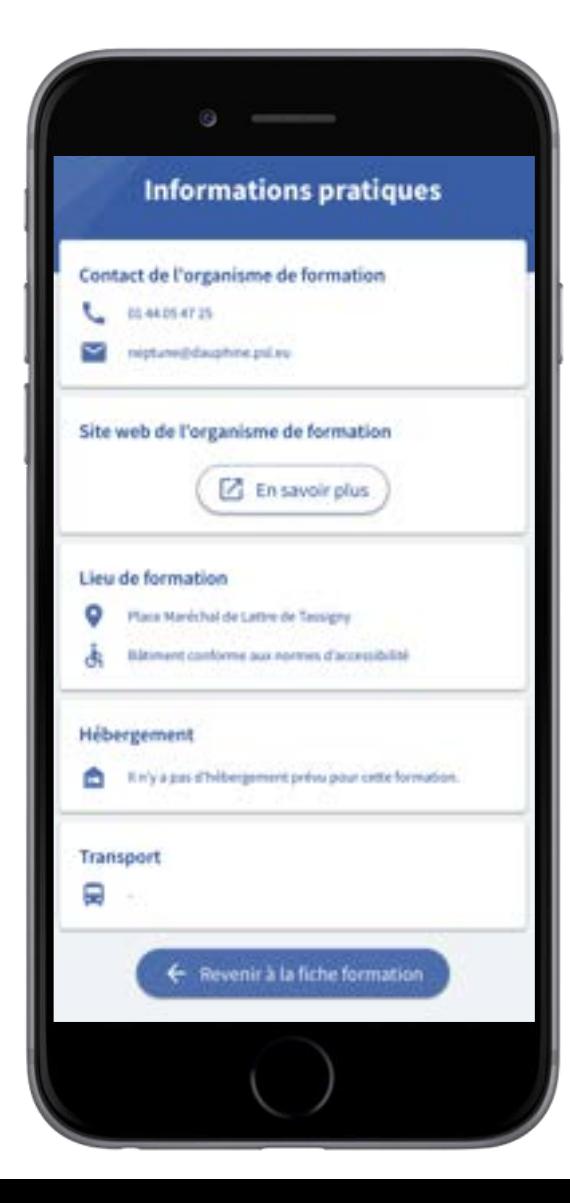

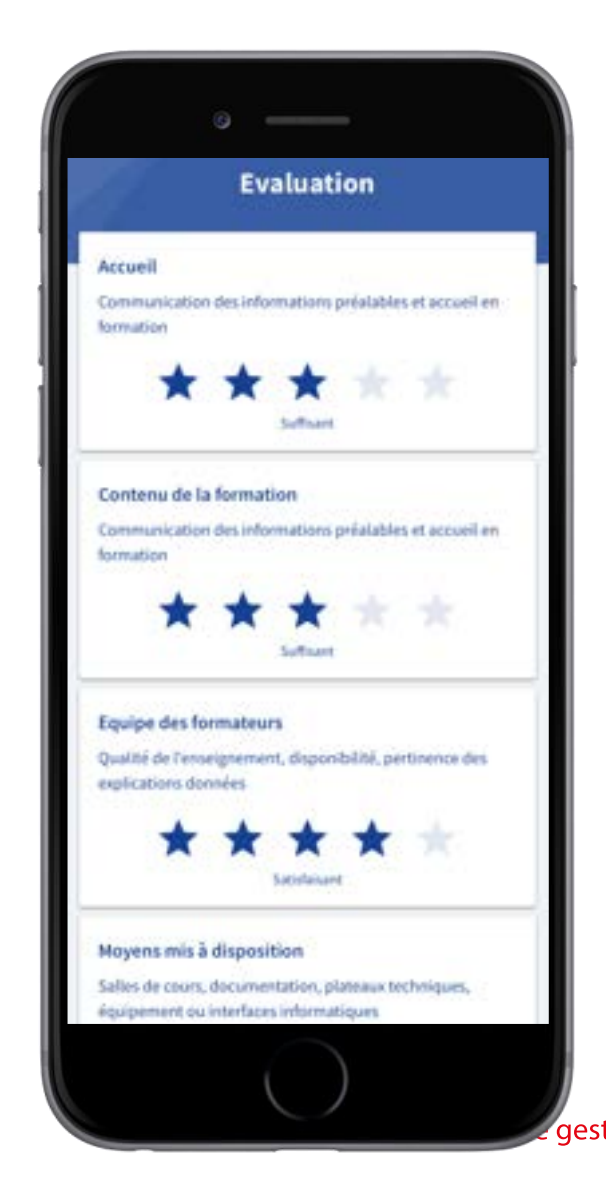

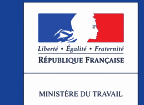

### JE CRÉE MON DOSSIER D'INSCRIPTIONCOMPTE<br>FORMATION

Je clique sur « Créer mon dossier d'inscription ».

Un outil de simulation m'indique à titre indicatif les aides immédiates auxquelles je peux être éligible.

Les aides immédiates seront définitives à la validation de mon dossier.

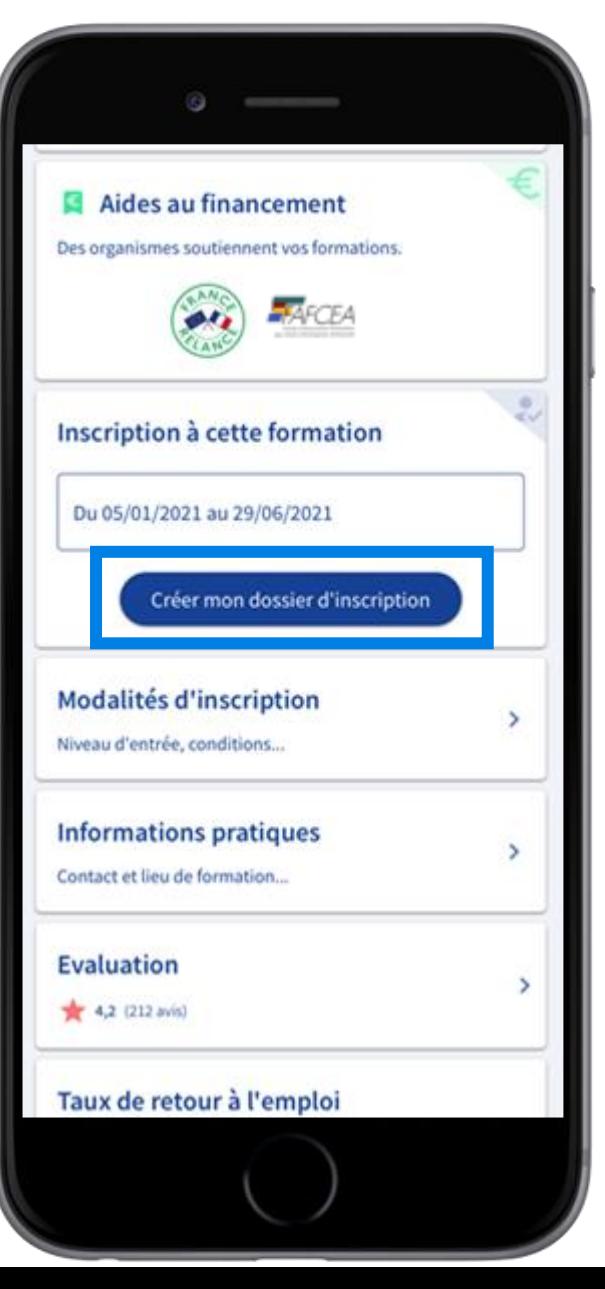

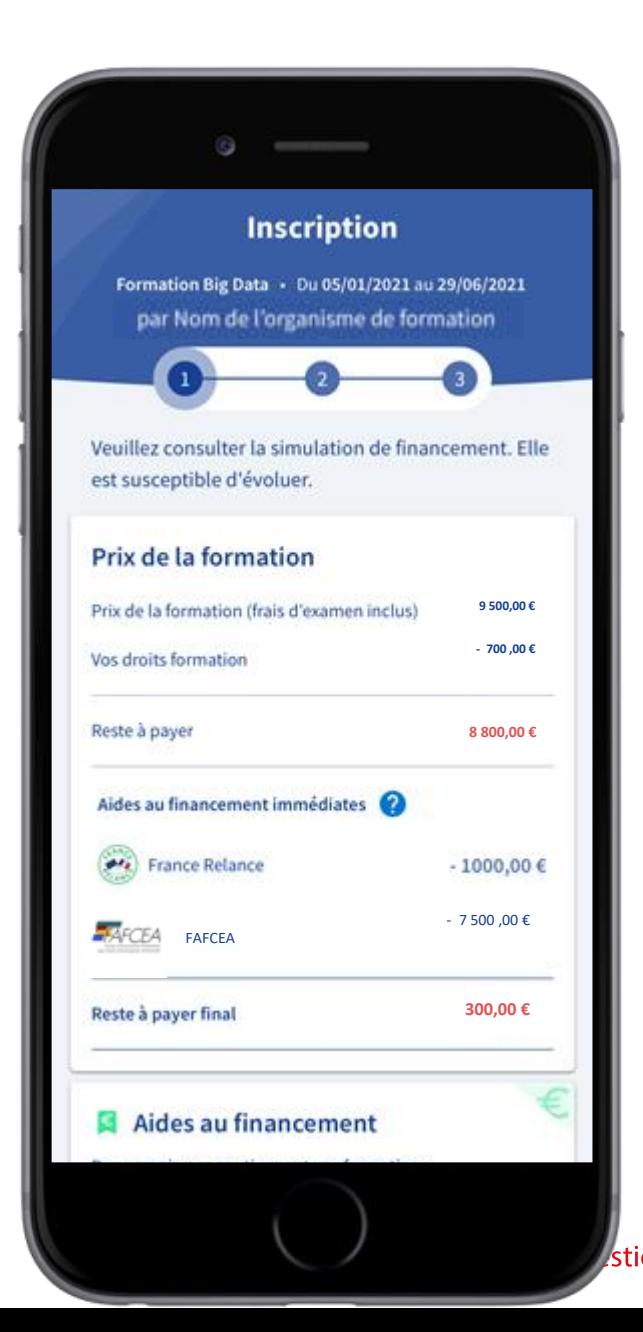

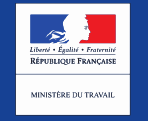

**MON** 

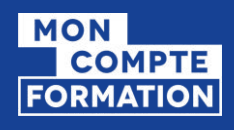

## JE COMPLÈTE MON DOSSIER

Je complète mon dossier avec les informations personnelles demandées.

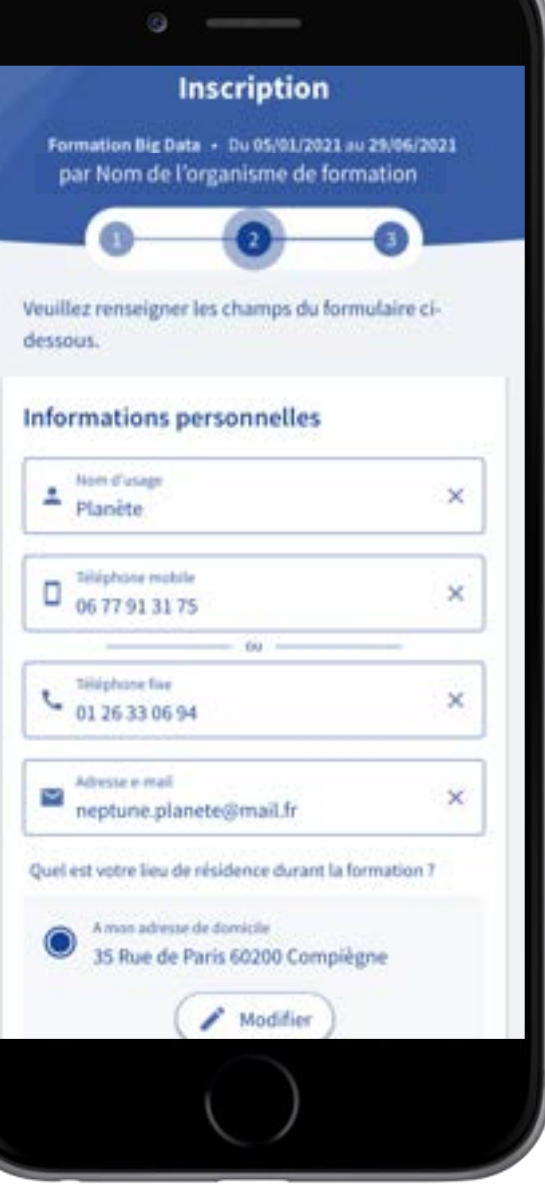

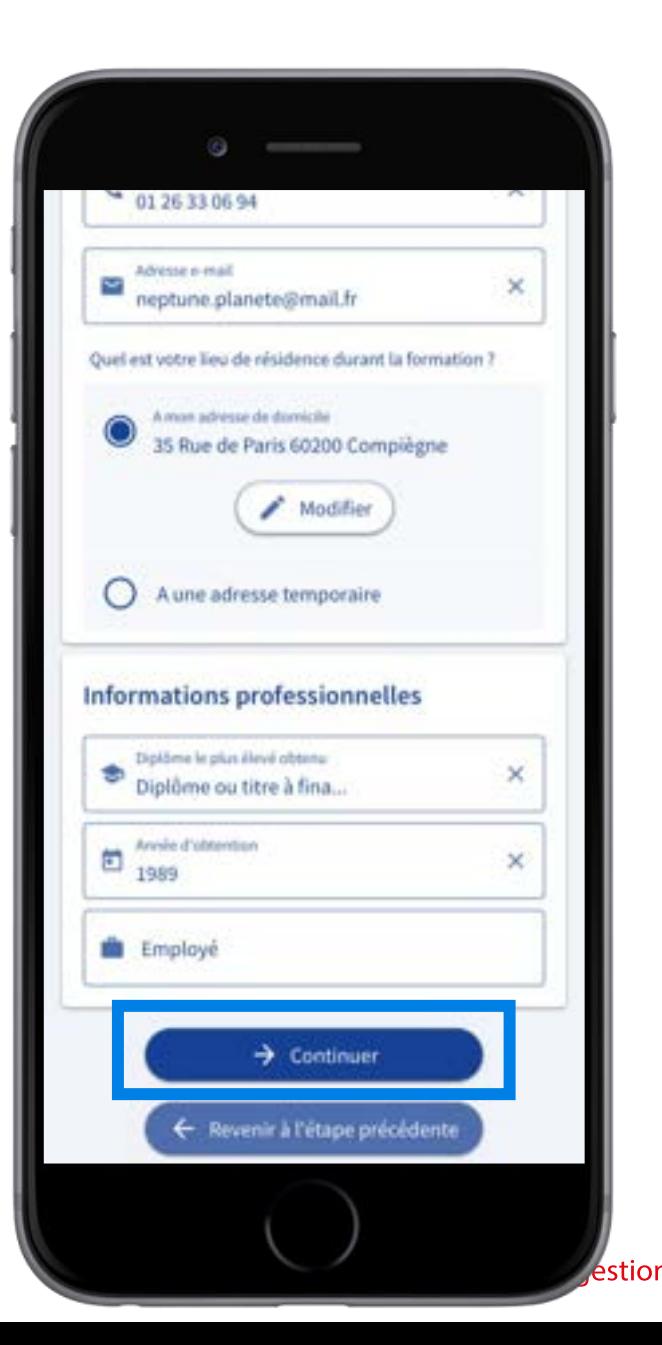

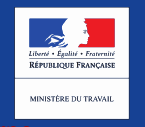

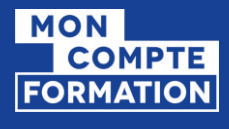

# J'ENVOIE MON DOSSIER À L'ORGANISME

## Mon dossier a été transmis à l'organisme de formation

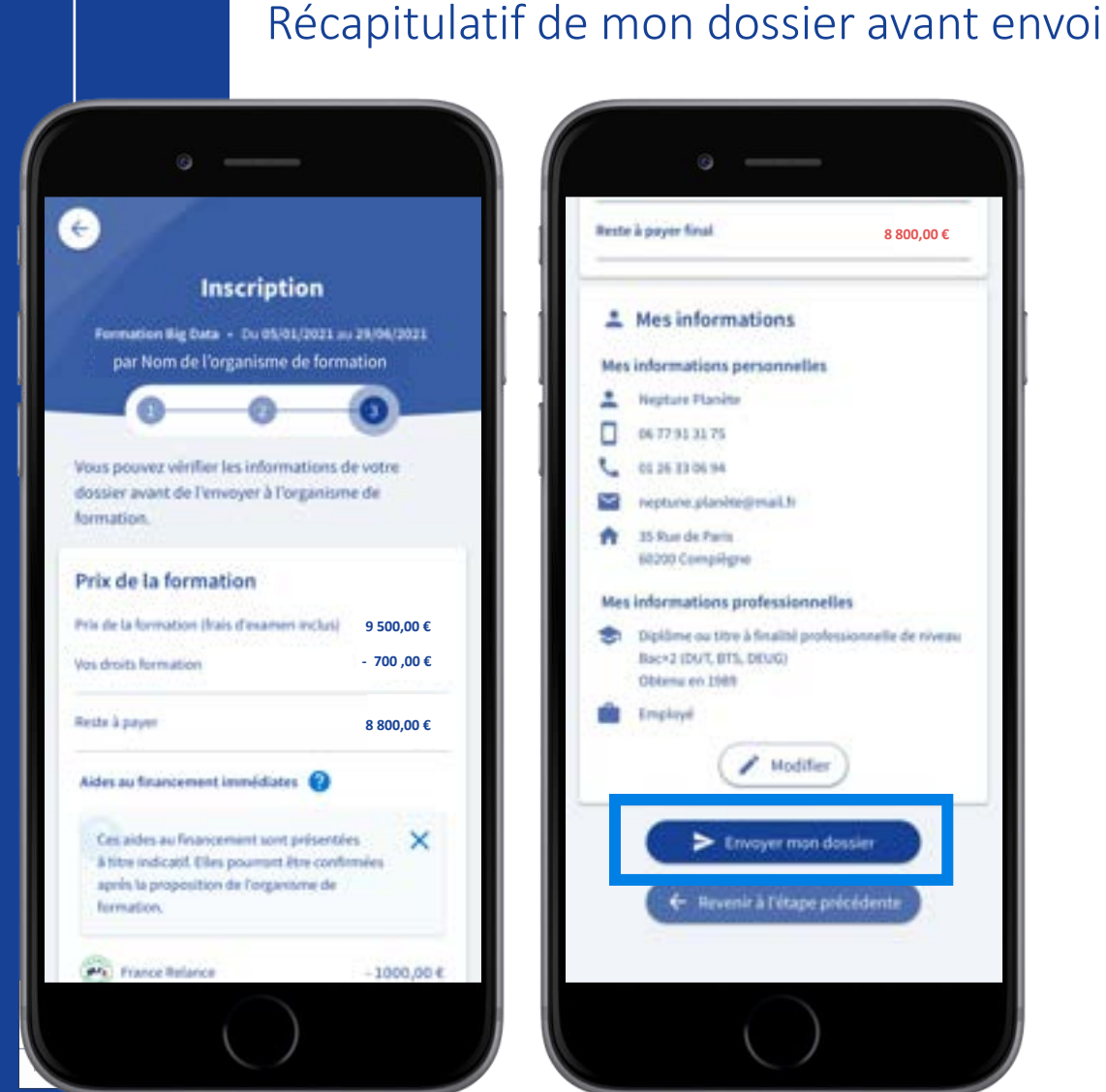

### **Reste à payer final 8 800,00 €**Mes informations Mes informations personnelles **Nepture Planite** п. 06 77 91 31 75 0136 13 06 94 hiptune.planite@mail.fr  $\sim$ 35 Run de Paris 60200 Compiliano Mes informations professionnelles Diplôme ou titre à finalité professionnelle de niveau Back2 (DUT, BTS, DEUG) Oblama en 1989 Employe  $\blacktriangleright$  Modifier twoyer mon dossier - Revenir à l'étape précédente

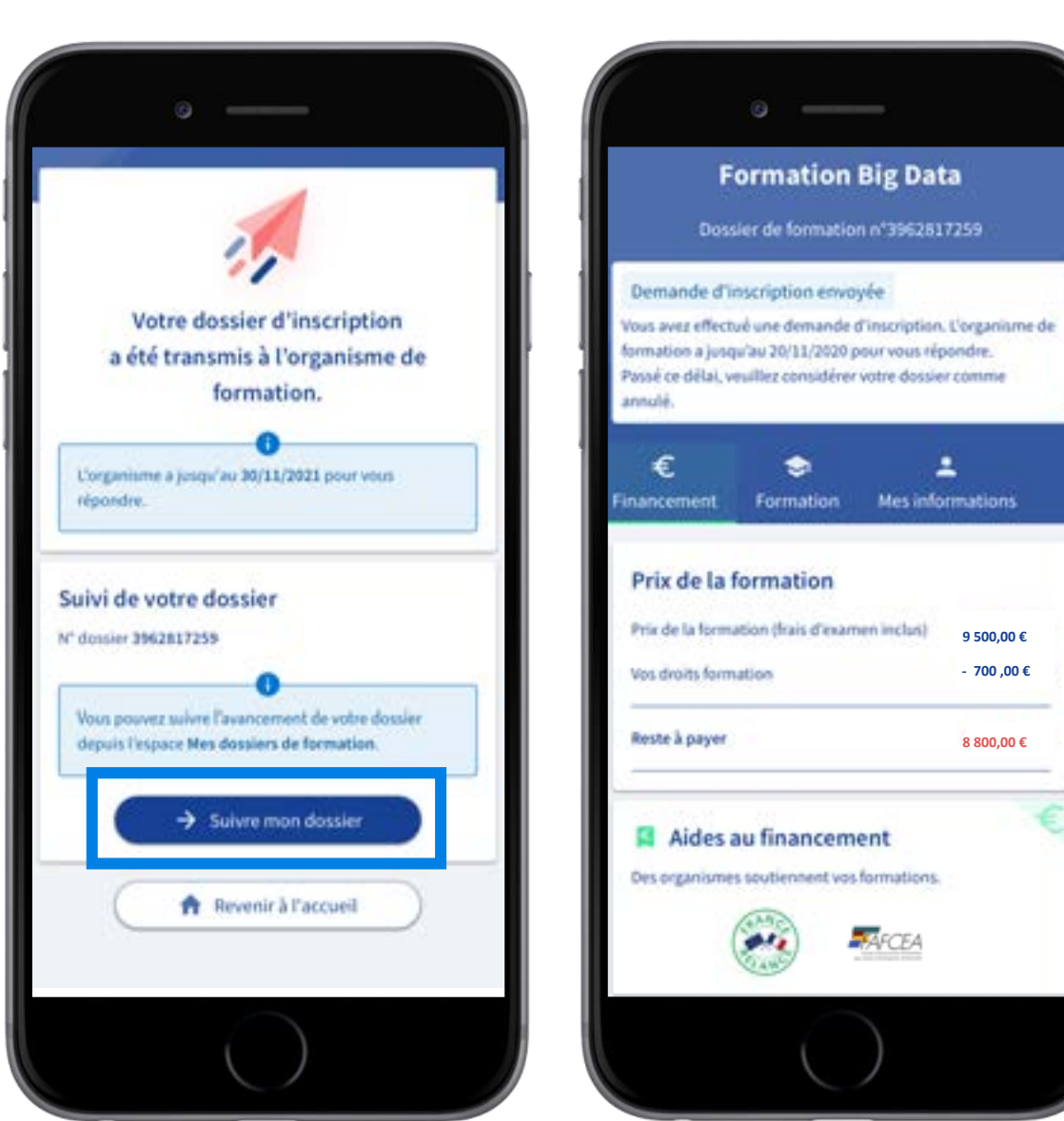

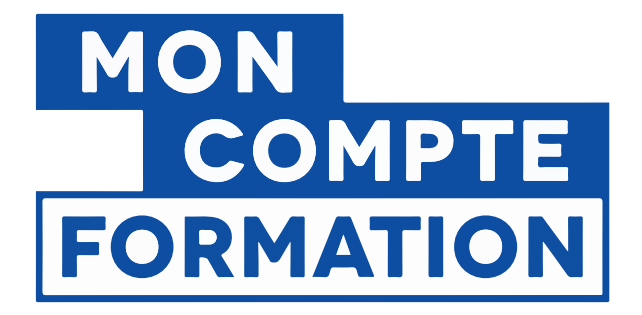

# 3. JE MOBILISE MES AIDES AU FINANCEMENT IMMÉDIATES

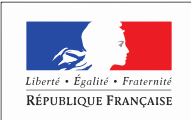

MINISTÈRE DU TRAVAIL

**Interne** 

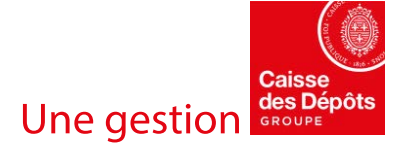

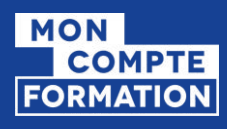

# JE SÉLECTIONNE LES AIDES AU FINANCEMENT IMMÉDIATES

Au retour de l'organisme de formation, je peux sélectionner les aides au financement proposées.

Mon reste à payer est automatiquement mis à jour.

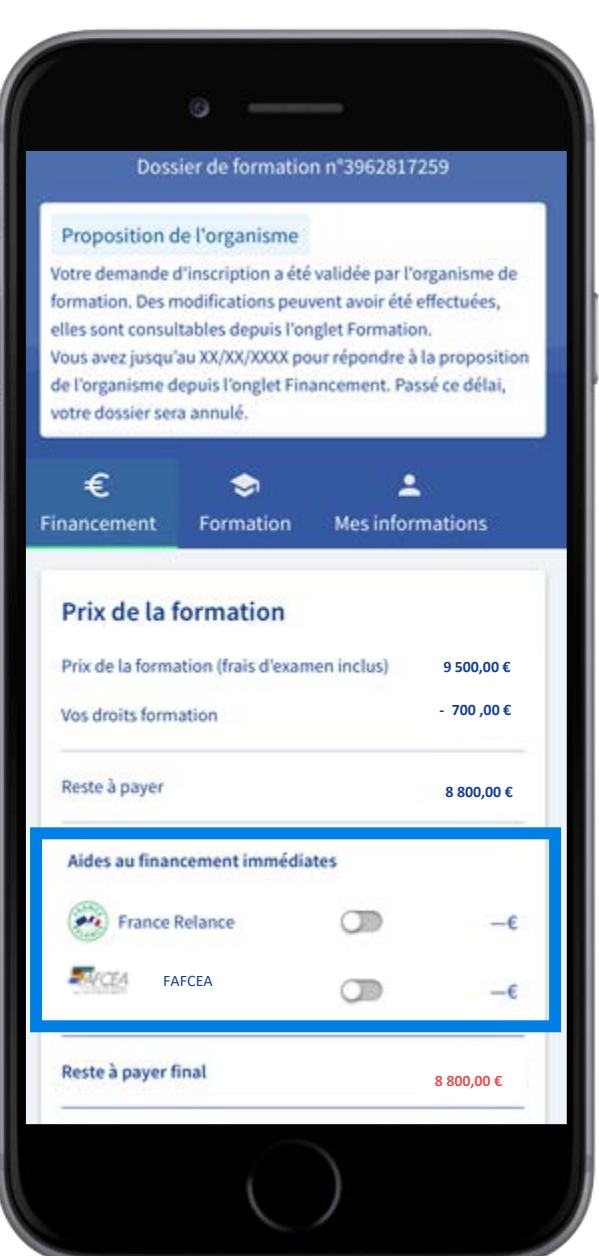

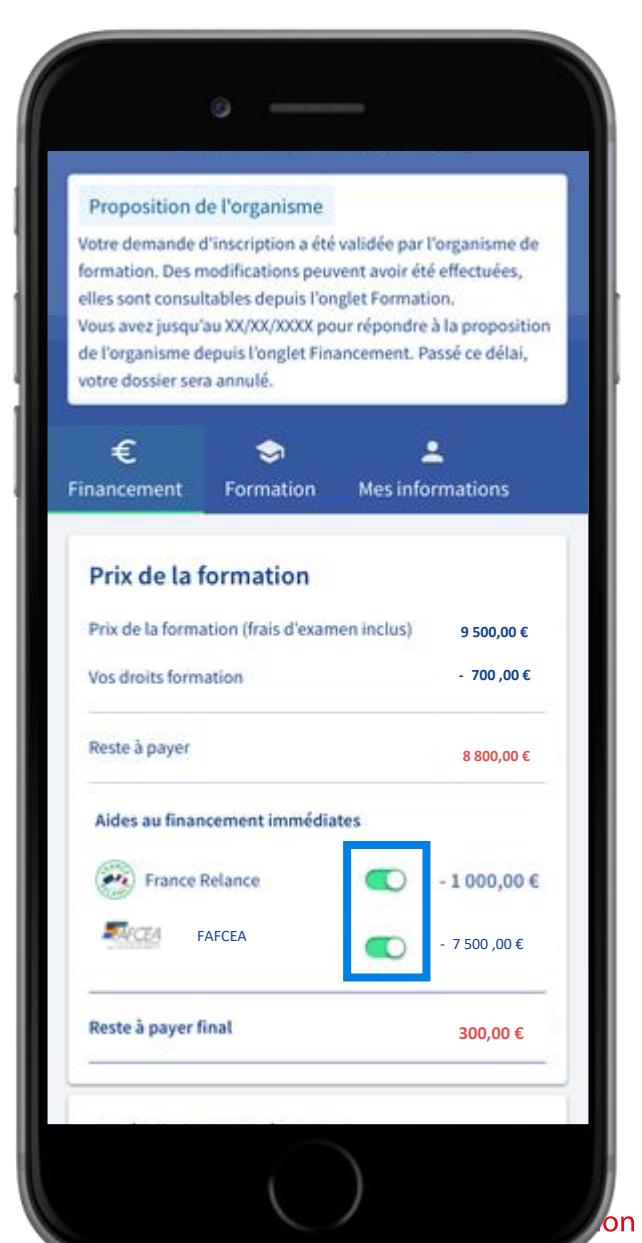

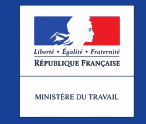

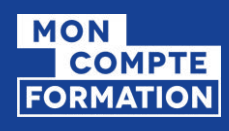

## JE VALIDE MON INSCRIPTION

Reste à payer

 $N$ CEA

◡

## Je donne mon accord pour mobiliser mes droits formation.

Pour valider mon inscription, je règle le reste à payer final.

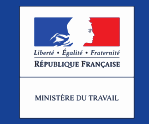

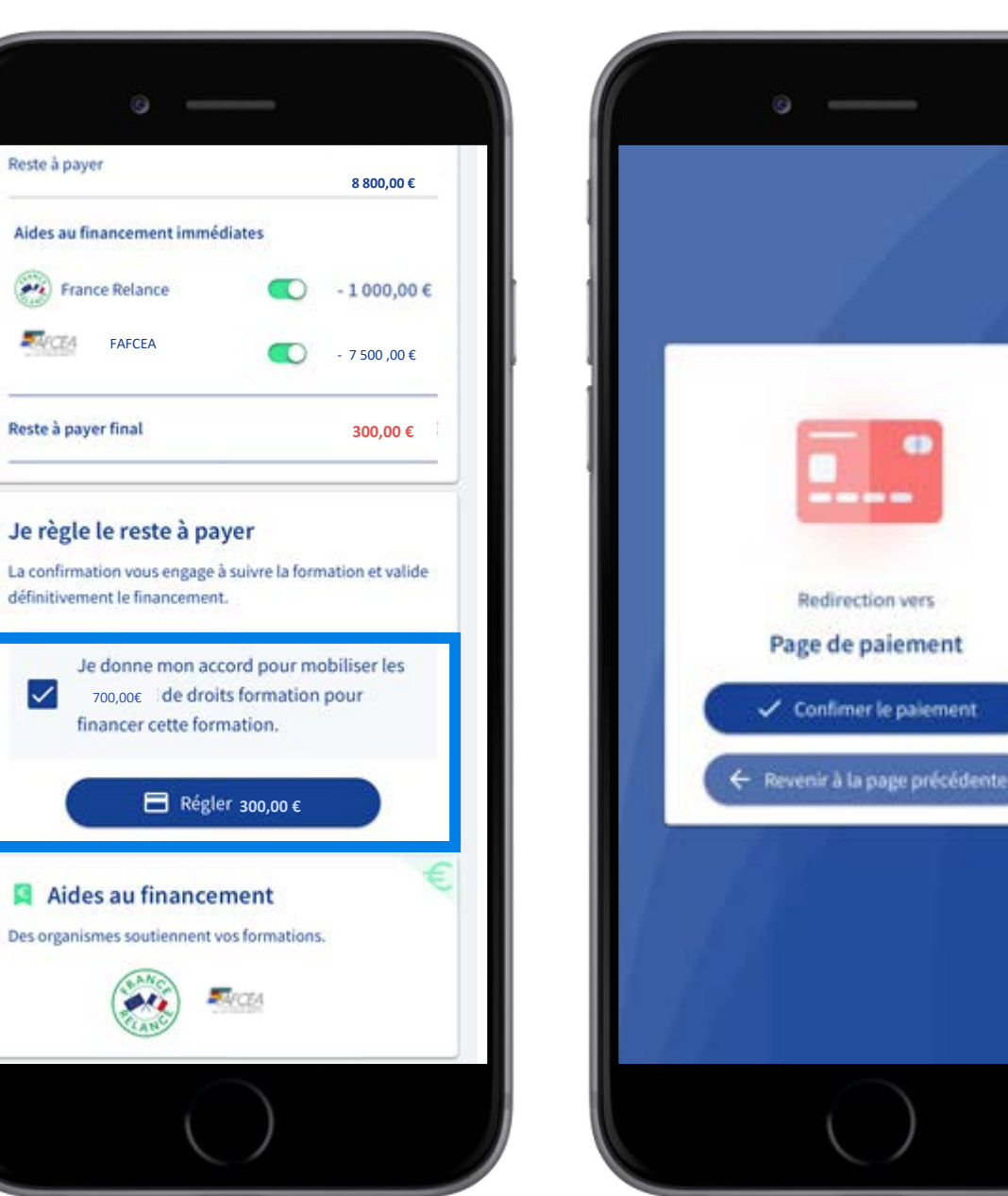

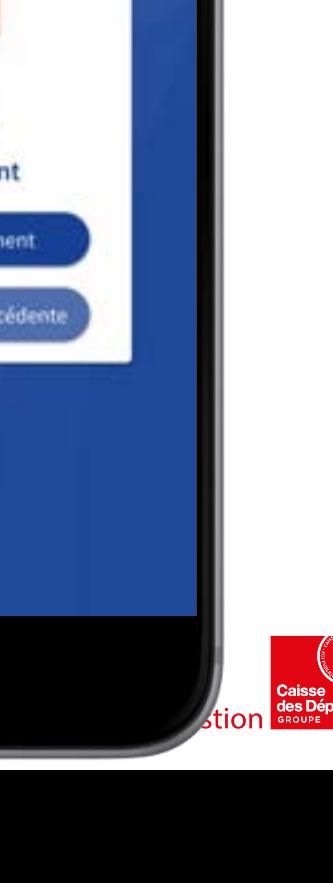

---

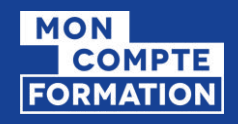

## INSCRIPTION VALIDÉE

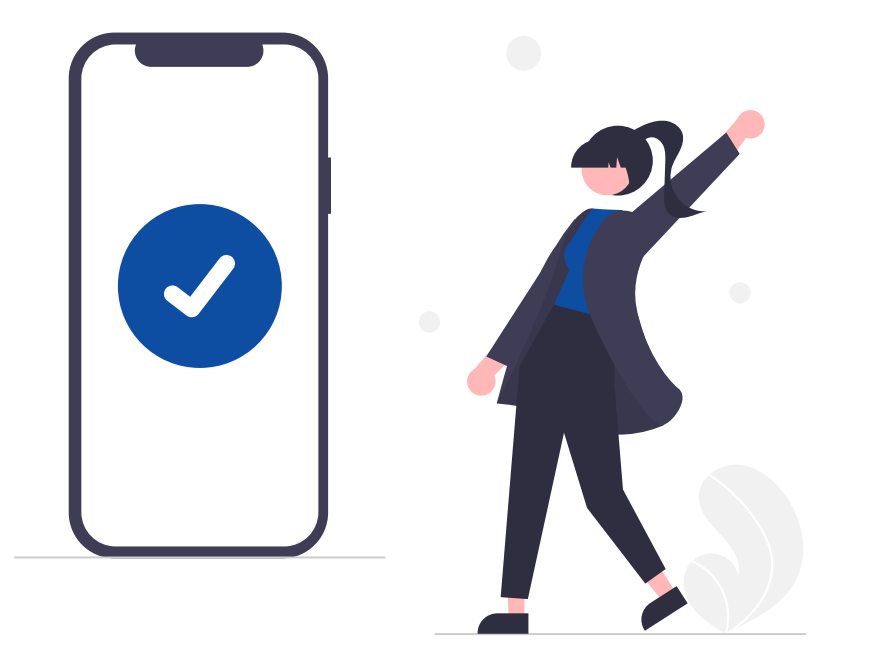

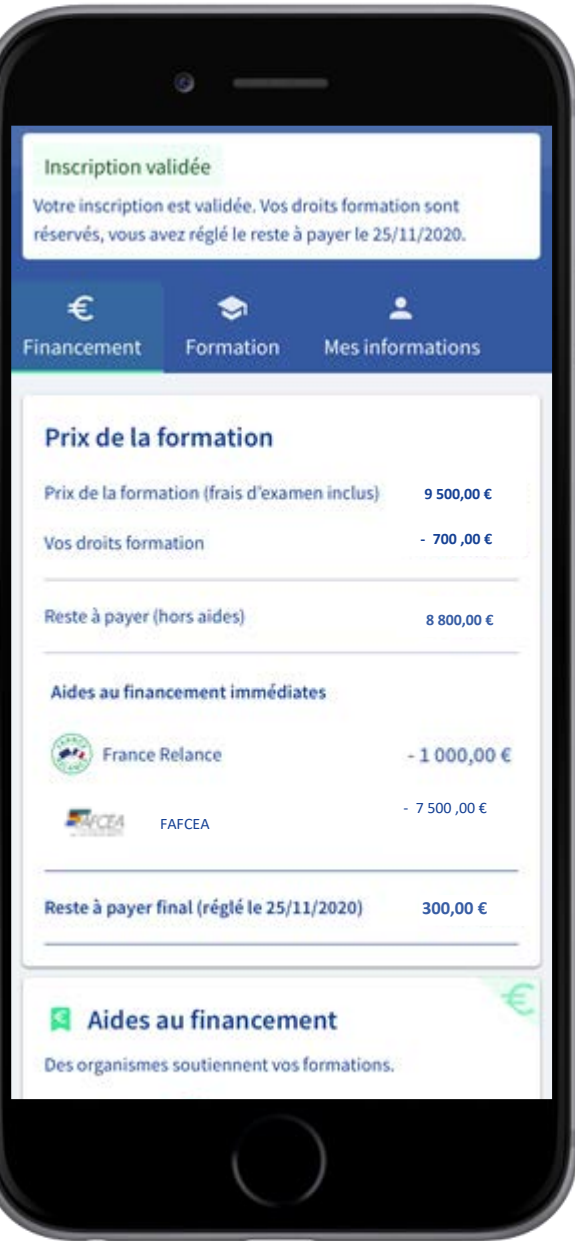

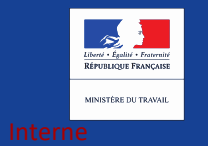

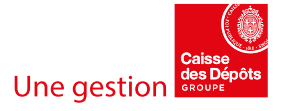

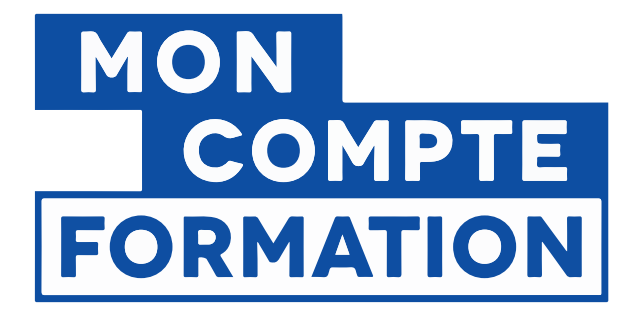

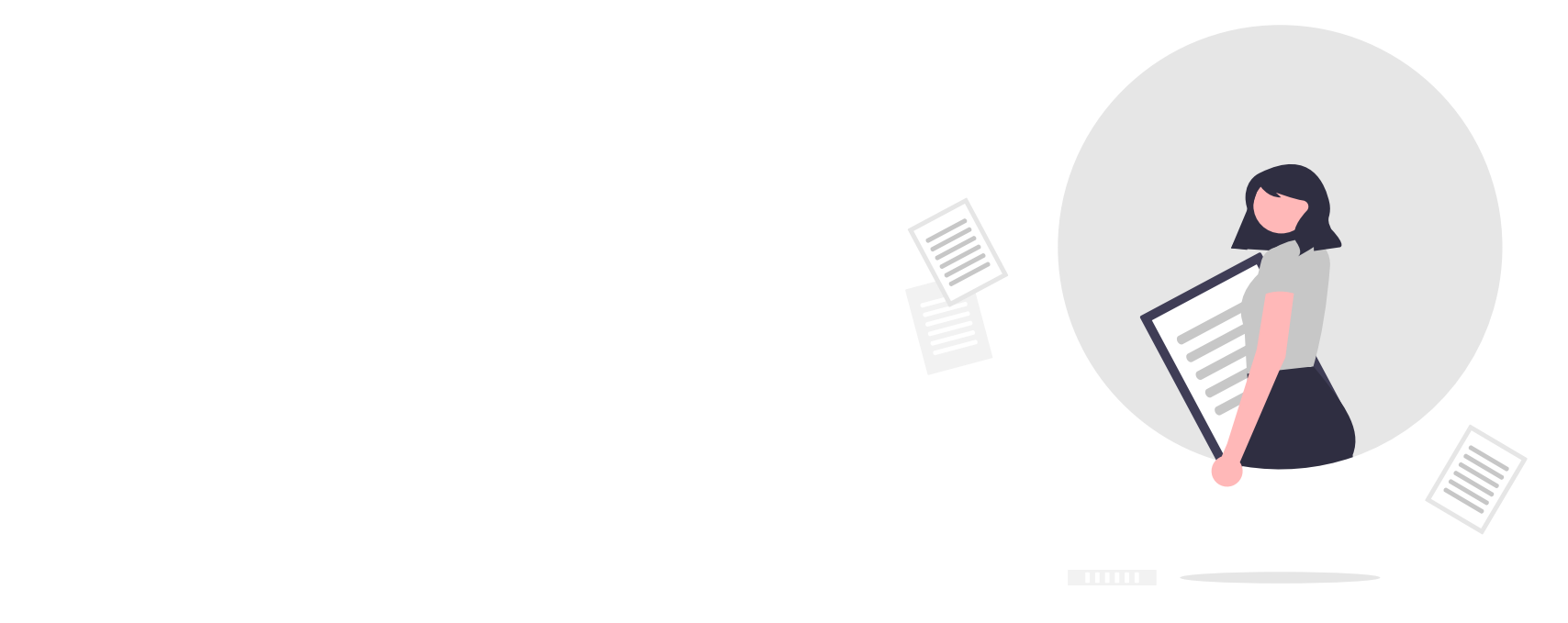

# 4. JE TELECHARGE MES ATTESTATIONS

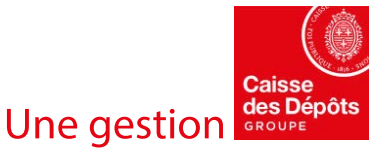

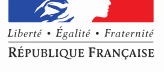

MINISTÈRE DU TRAVAIL

*Interne*

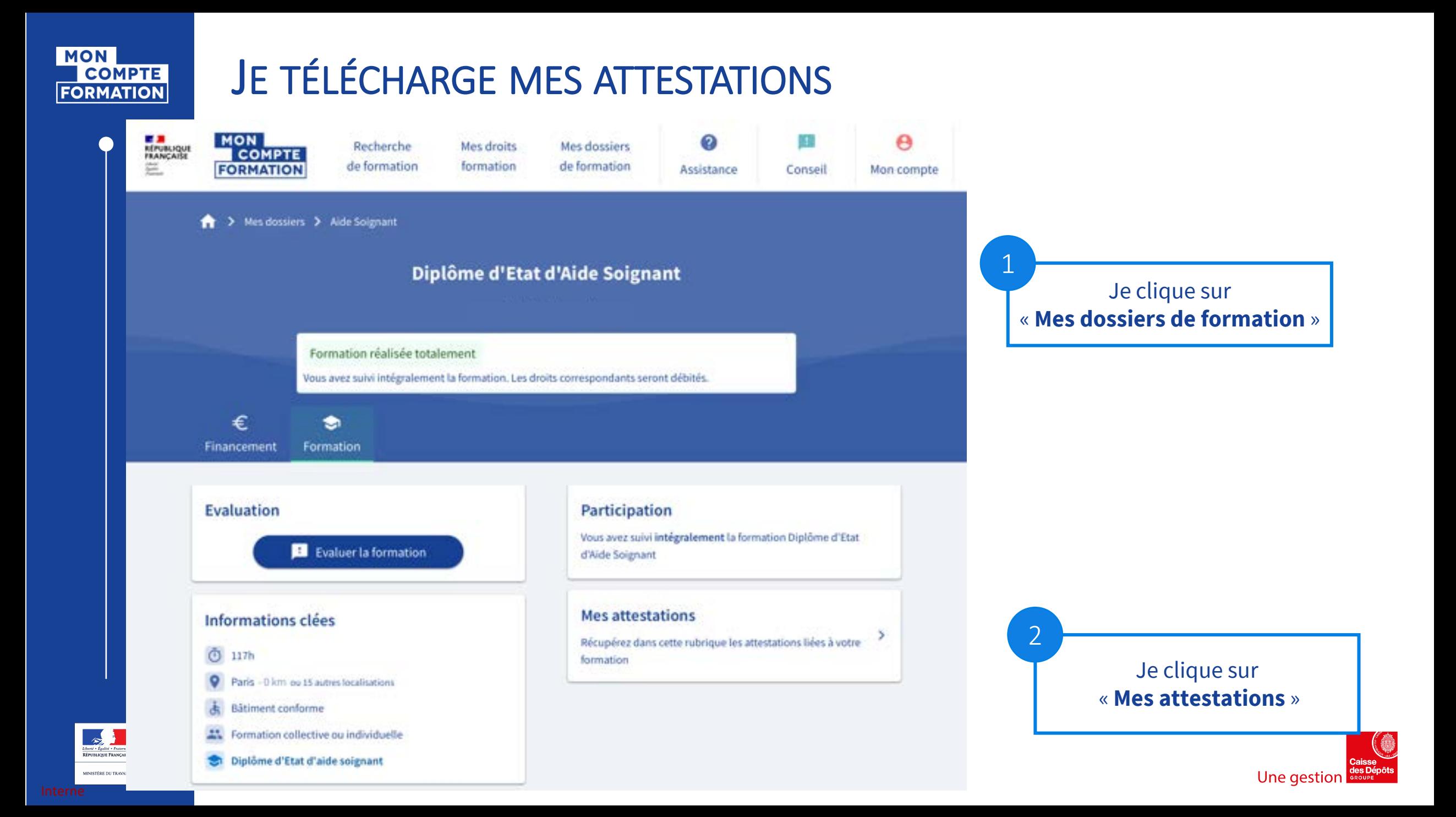

## **INITIER UN DOSSIER DE FORMATION -**

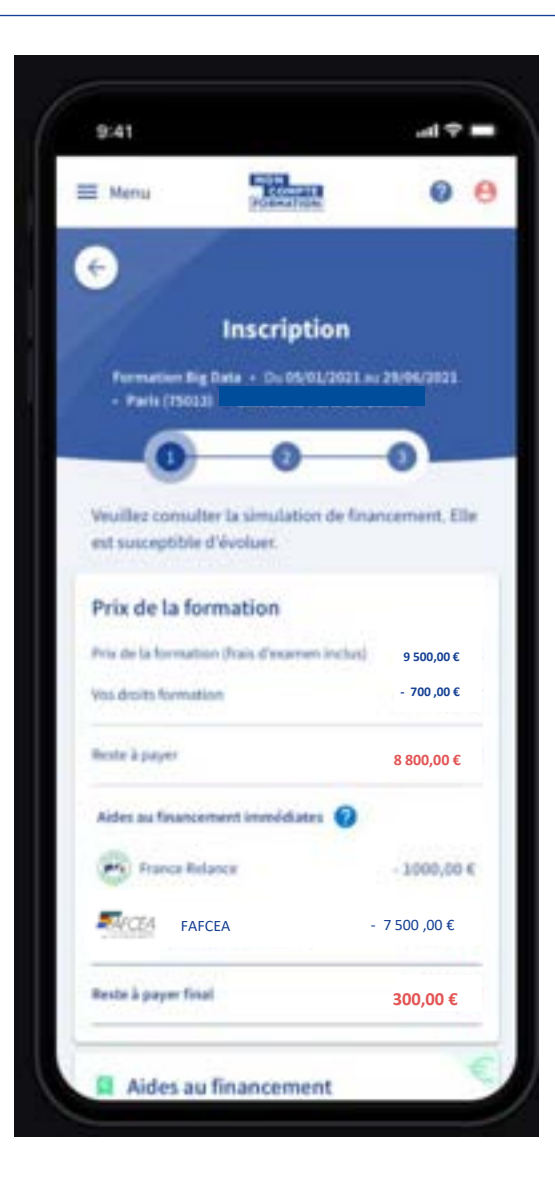

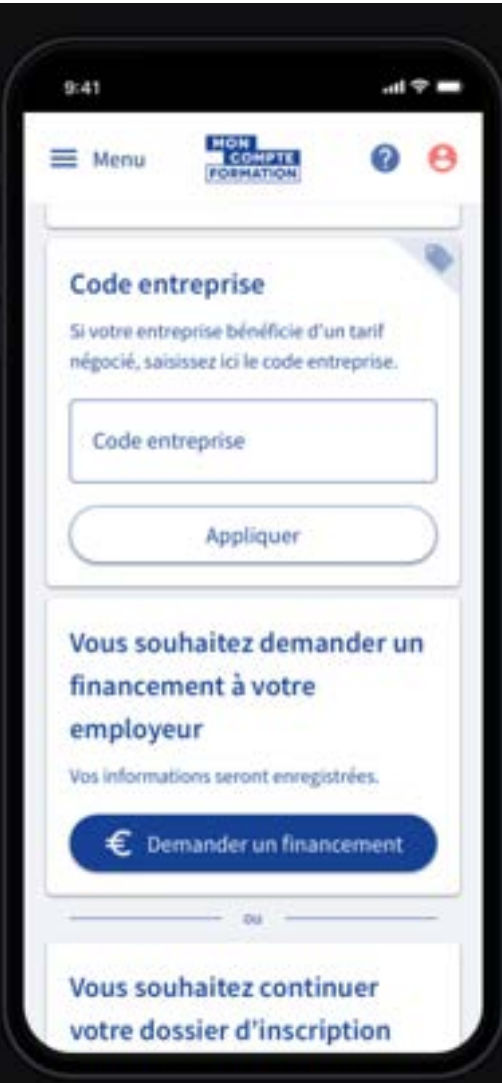

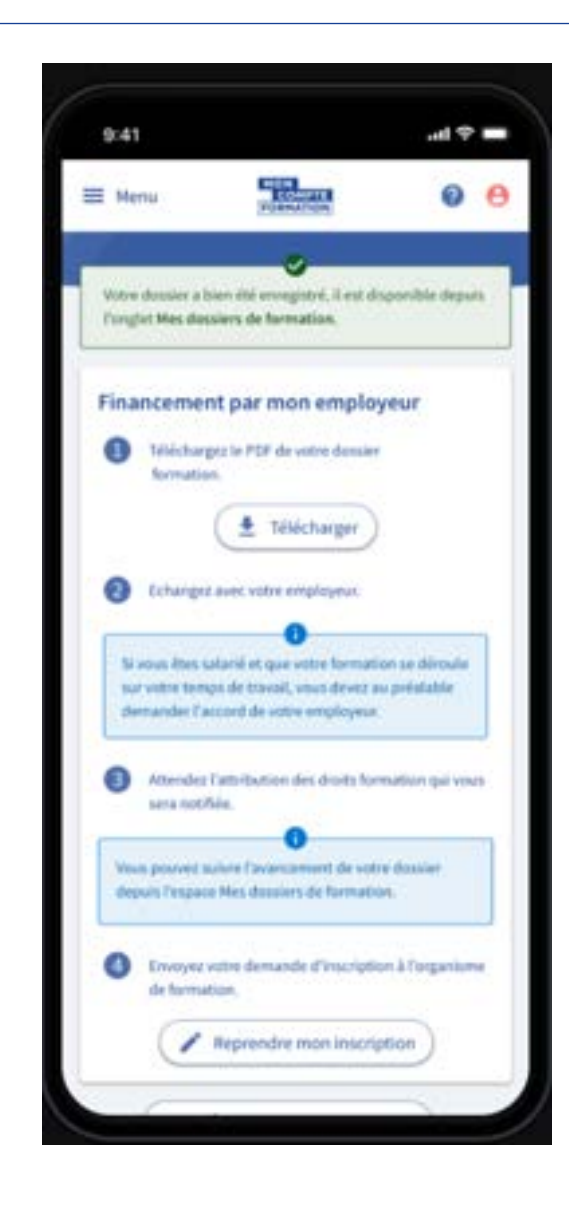

**SALE** MINISTÈRE DU TRAVAIL. DE L'EMPLOI<br>ET DE L'INSERTION Liberté<br>Égalité<br>Prascraité

## **JE TÉLÉCHARGE MES ATTESTATIONS**

퍮

3

Je télécharge au format PDF mes attestations :

- **d'entrée en formation**
- **d'assiduité**
- **de sortie de formation**

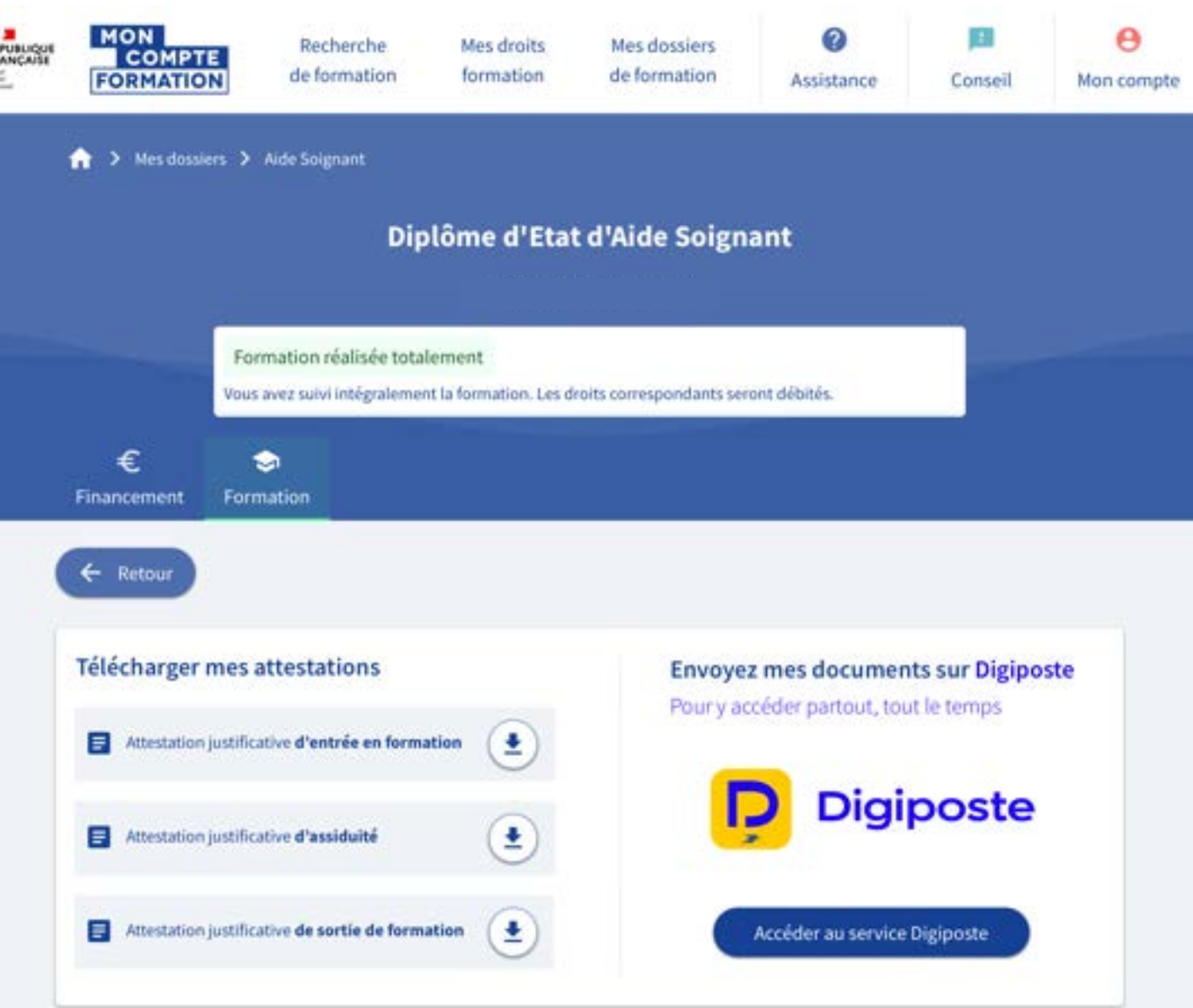

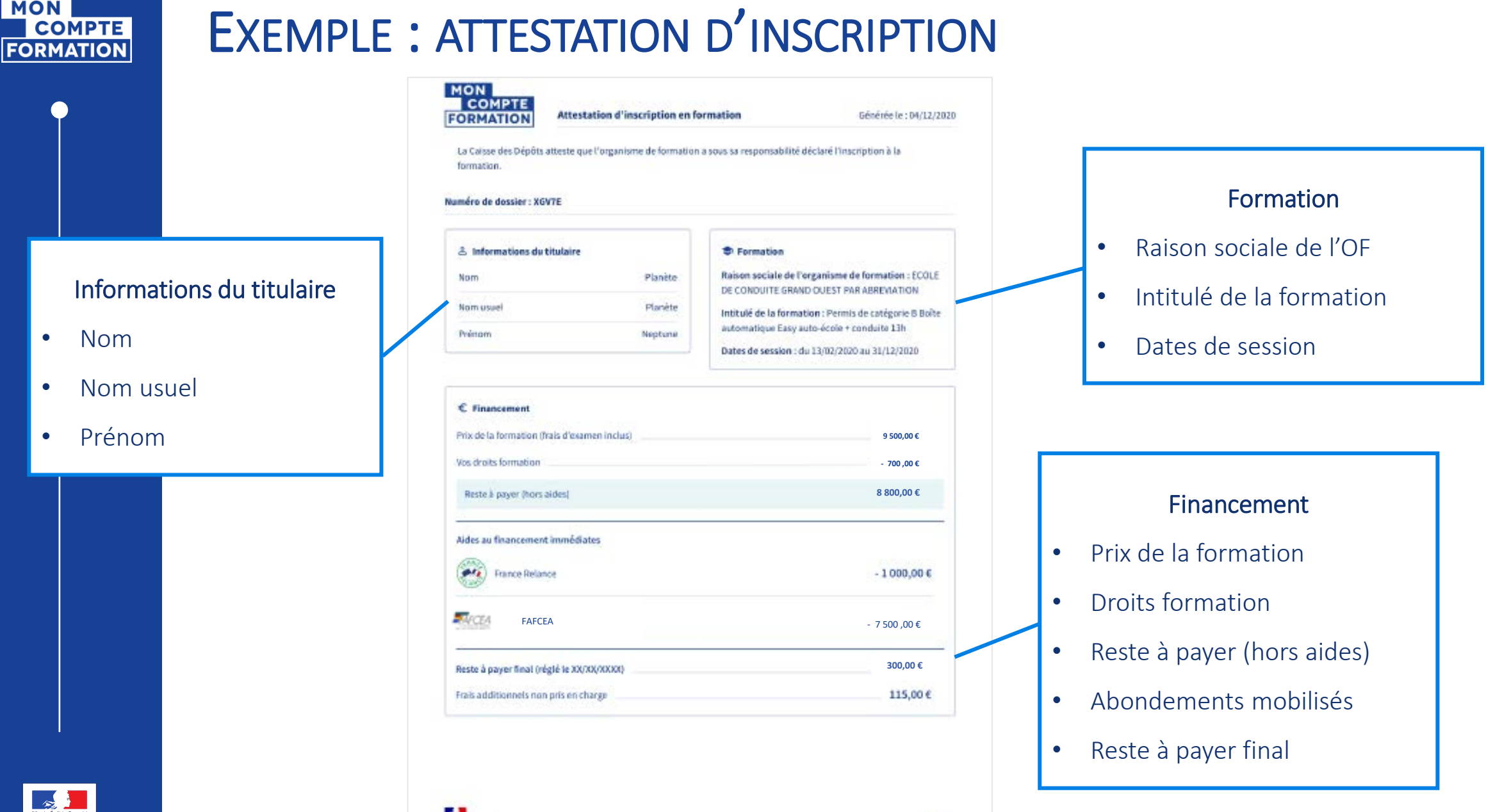

**INISTÊRE DU TRAVA** 

**MON** 

 $\bullet$ 

 $\bullet$ 

 $\bullet$ 

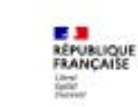

Une gestion

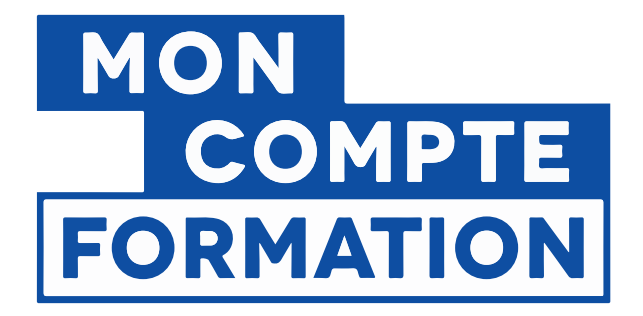

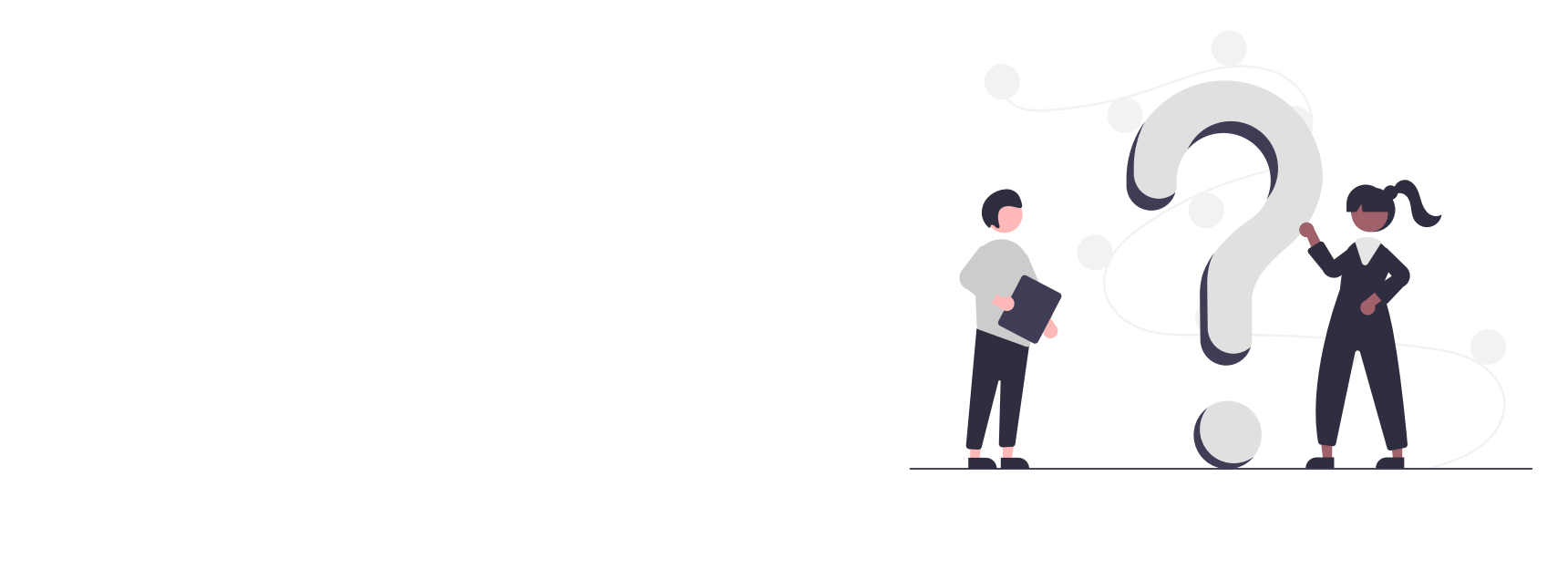

## POUR EN SAVOIR PLUS

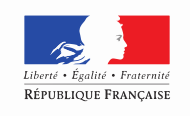

MINISTÈRE DU TRAVAIL

*Interne*

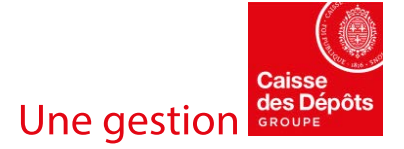

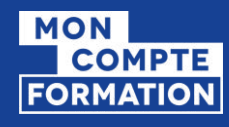

## POUR EN SAVOIR PLUS SUR LA FORMATION

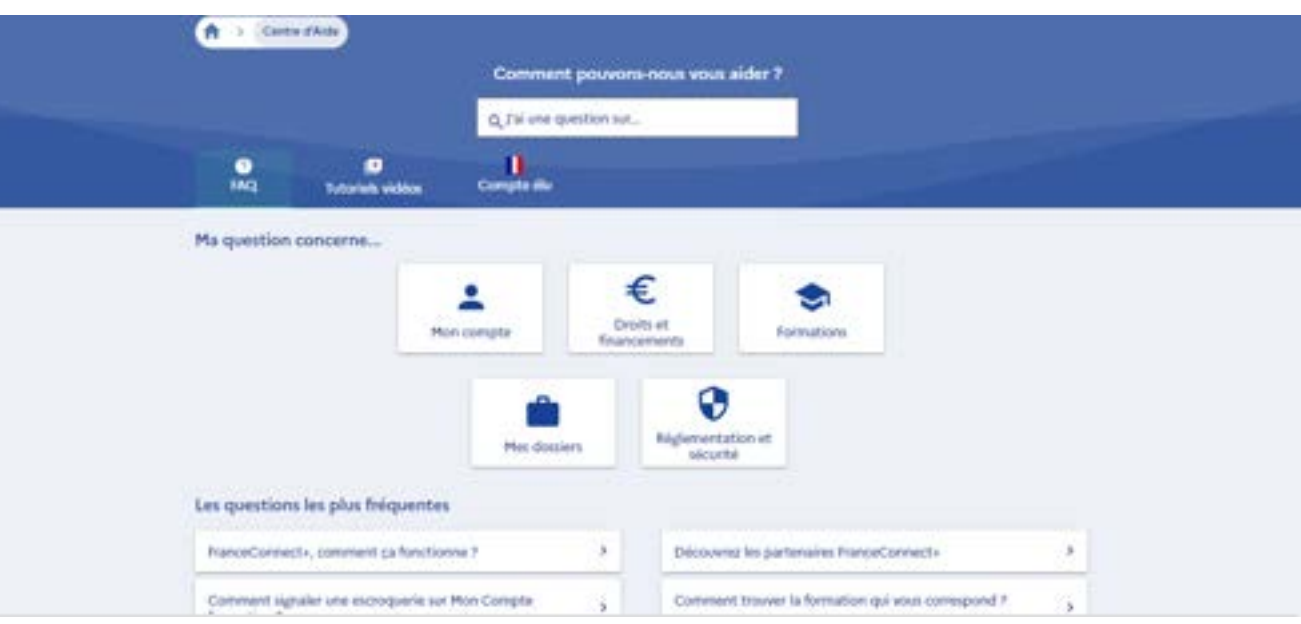

Retrouvez toutes les réponses à vos questions sur la formation et l'utilisation du site dans l'onglet « [Comprendre](https://www.moncompteformation.gouv.fr/espace-public/comprendre-la-formation-professionnelle) la Formation ».

Une fois connecté à votre espace personnel, vous avez accès à un formulaire de contact et une ligne téléphonique dédiée pour vous guider dans votre parcours.

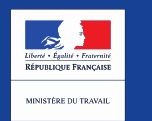

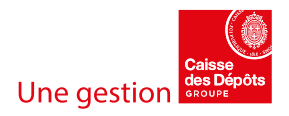